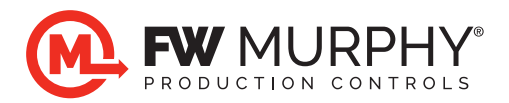

# Custom Centurion™ C5 Transfer Instructions

### Introduction

A gold custom logo on the display indicates that custom firmware is present on the C5-1 controller. Additionally, a label on the cover of the controller indicates the custom program number. This will look like a 9 digit number 503412345, for example. The Program Information Page also displays this information.

The C5 Custom Firmware files are easily transferred to the C5-1 Controller using a USB type A to B cable (commonly used for printers) connected from your PC to the C5-1 Controller. Begin by opening the Centurion File Transfer Utility Tool on your PC desktop. If this is your first transfer, follow the procedure How to Download the Centurion File Transfer Utility Tool to Your PC, and obtain a USB Cable before starting a transfer.

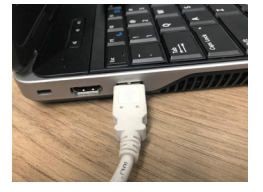

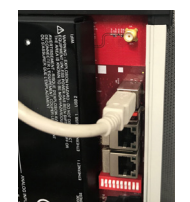

USB Cable to PC **USB Cable to Controller** Icon on Desktop

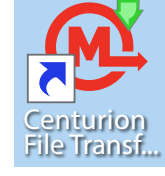

## How to Download the Centurion File Transfer Utility Tool to Your PC

The Centurion File Transfer Utility Tool is used when downloading Firmware and Configuration files to the controller and also uploading Configuration files to the PC.

#### Place the File Transfer Tool on your PC Desktop.

If you are using a company PC, you may need administrative privileges on the PC to install this software. See your IT department if needed, and they may install it for you.

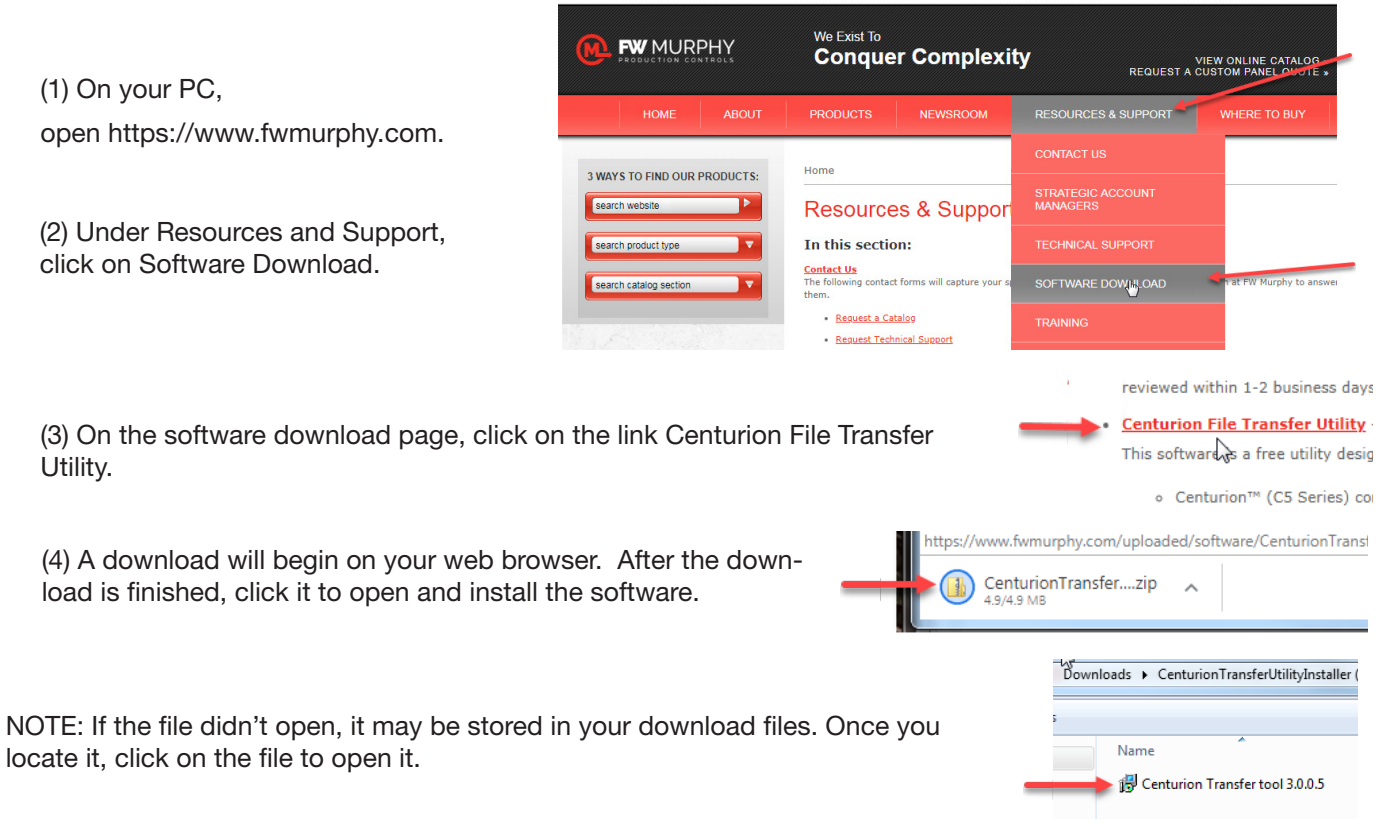

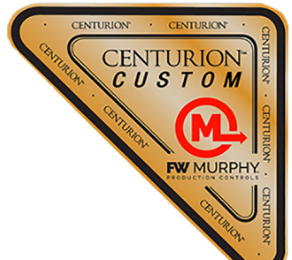

(5) Follow the instructions in the pop-up windows. Choose Run, Next and Install where applicable. Once you complete the second pop-up, an icon for the Centurion File Transfer Tool is placed on your desktop.

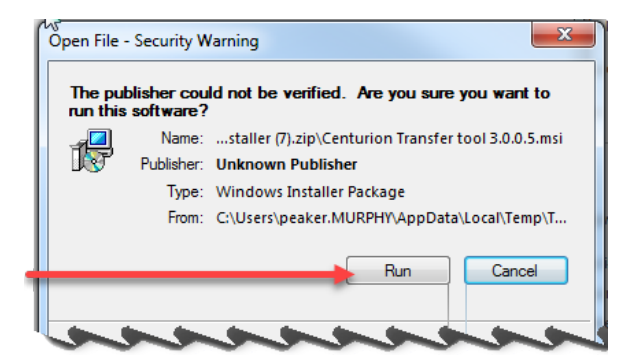

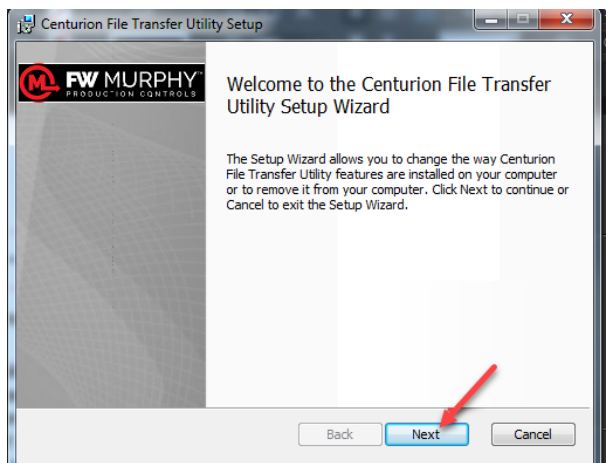

(b) Second pop-up, choose Next and follow instructions.

(a) First pop-up, choose Run and follow instructions.

(c) On your desktop, locate this icon for the Centurion File Transfer Tool. Setup is complete.

#### NOTE:

Double clicking the icon will open a pop-up menu.

The C5-1 option buttons in the pop-up menu will not become selectable until communication between your PC and C5-1 is live.

To do this, connect a USB Cable to the PC and the C5-1 controller, and power ON. The following procedures are steps using this Centurion File Transfer tool in detail.

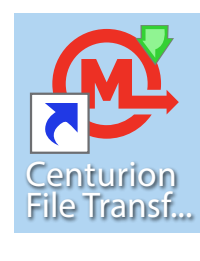

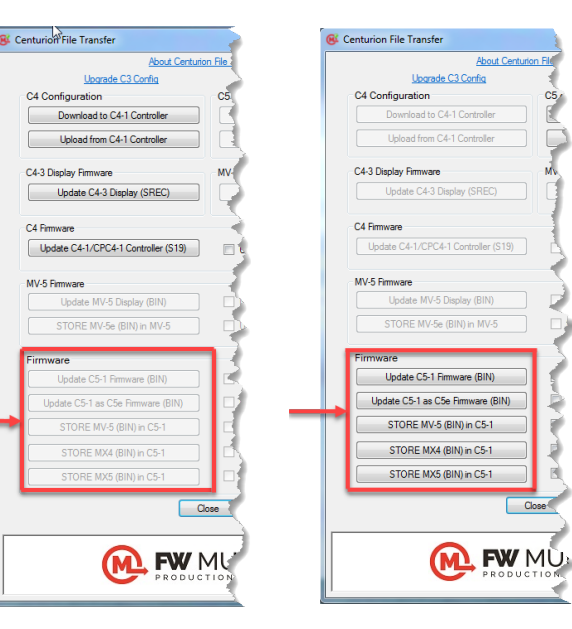

## How to Download Custom Firmware File to Your Controller and Display

Updating Custom Firmware in the controller typically also requires updating the firmware files in the display. The custom firmware revision letter should match for the two to operate together properly.

#### Receiving a New Custom Firmware File

Custom Firmware for the Centurion is generated by our Software Engineers and delivered typically via email.

(1) Save the new files received from the factory on a known location on your computer. We suggest you save a copy to your desktop for easy access when you download it.

(2) If you already have the firmware file saved on your PC, skip to the next procedure — Download New Custom Firmware to C5-1 Controller.

#### Download New Custom Firmware File to C5-1 Controller

(1) To download the firmware file to the Controller: Connect the USB Cable to PC and the Controller C5-1. (The controller must be ON.)

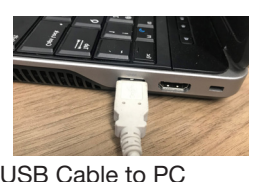

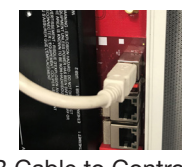

USB Cable to PC USB Cable to Controller

Centurion ransf.

(2) On PC desktop, click on the icon for the Centurion File Transfer Utility. The tool will appear in a pop-up menu.

(a) Under the Heading Firmware, click on Update C5-1 Firmware (BIN). Another pop-up appears.

(b) Locate and select the BIN file you saved on your PC desktop. A progress bar will appear in the pop-up menu tool showing data is sending to unit.

(c) Once the pop-up confirmation Done box opens, Click OK. Click Close to close the transfer tool.

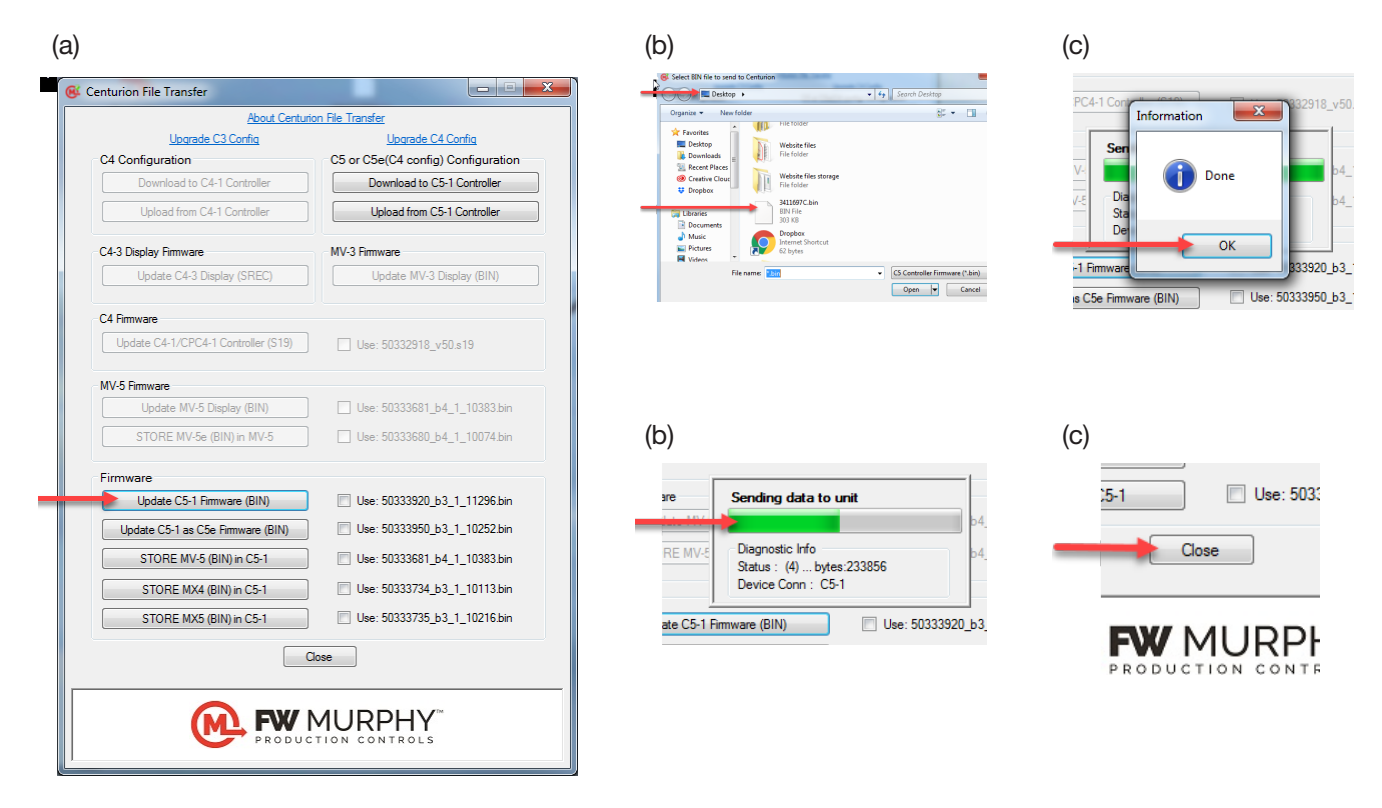

(2) Disconnect the USB Cable.

(3) Turn power OFF on the controller for 5 seconds then turn it back ON.

(4) Follow the procedure below that matches your display model. You must update the firmware in your Display. Then reboot your system again.

#### Download New Custom Firmware File to M-VIEW® Touch Display

Updating Custom Firmware in the controller typically also requires updating the firmware files in the display. The custom firmware revision letter should match for the two to operate together properly.

Simply install the latest image file that was delivered with the controller custom firmware to a Flash Disk USB Device (thumb drive) and insert it in the bottom of the display to automatically update the display. Details are listed below.

(1) Copy/paste the image.mvi file to a USB thumb drive. See NOTE below. Do not change the file name. The file must be named image. mvi.

(2) Plug the USB thumb drive into the bottom of the display. The update process will automatically begin and take approximately 4 minutes. The display will reboot and land on the Home page when complete.

**NOTE:** An SD Card must be installed on the display to complete this process. Use a thumb drive formatted as a Flash Disk USB Device for this procedure. You can check a thumb drives format once its plugged into a USB port in your PC. In Windows explorer, right click on the file, click properties, click Hardware. It must list as a Flash Disk USB Device. Any USBs formatted as UDisk Device will not work.

The white FW Murphy USBs are formatted as a Flash Disk USB Device and can be used with FW Murphy products.

(3) Once complete and you see the home page, remove the thumb drive from the display.

(4) You may view the firmware version on the Information Page. To get there from any page, press the

 $MENU \equiv$  button on the front of the display.

(5) Choose the Program Information option to navigate to the program information page.

е

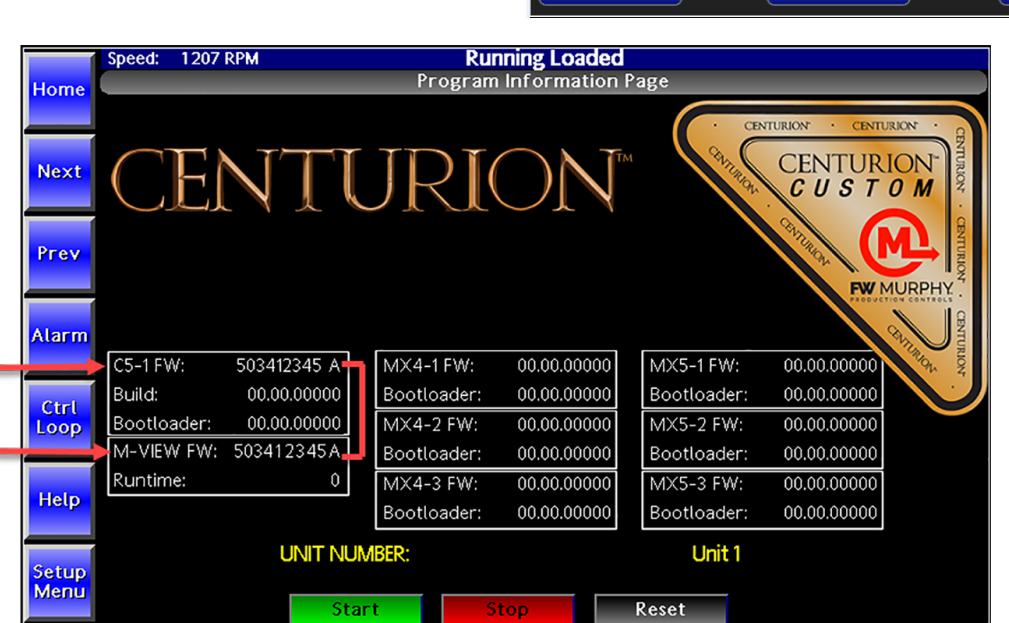

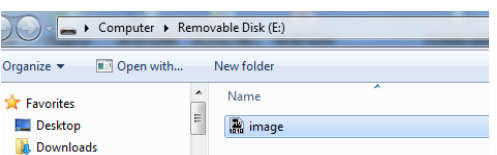

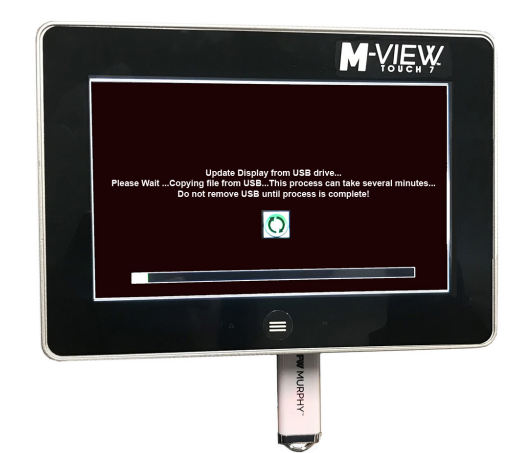

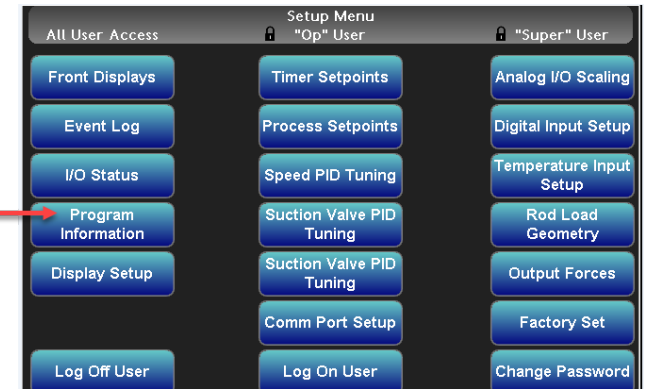

#### Download New Custom Firmware File to MV-5-C Display

Updating Custom Firmware in the controller typically also requires updating the firmware files in the display. The custom firmware revision letter should match for the two to operate together properly.

Simply install the Custom MV-5 Display firmware that was delivered with the controller custom firmware into the C5-1 Controller, which will automatically update the display. Details are listed below.

(1) Copy/paste the MV-5 Firmware BIN file to your PC desktop for easy access when you download to the C5-1 Controller.

(2) Connect the USB Cable to PC and the Controller C5-1. (The controller must be ON.)

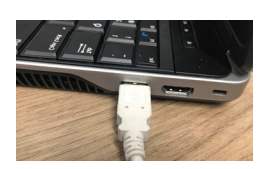

USB Cable to PC USB Cable to Controller

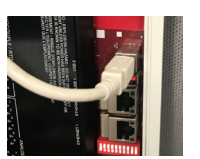

(3) On PC desktop, click on the icon for the Centurion File Transfer Utility. The tool will appear in a pop-up menu.

(a) Under the Heading Firmware, click on Store MV5 (BIN) in C5-1. Another pop-up appears.

(b) Locate and select the BIN file you just put on your desktop. A progress bar will appear in the pop-up menu tool - Sending Data to Unit.

(c) Once the pop-up confirmation Done box opens, Click OK. Click Close to close the transfer tool.

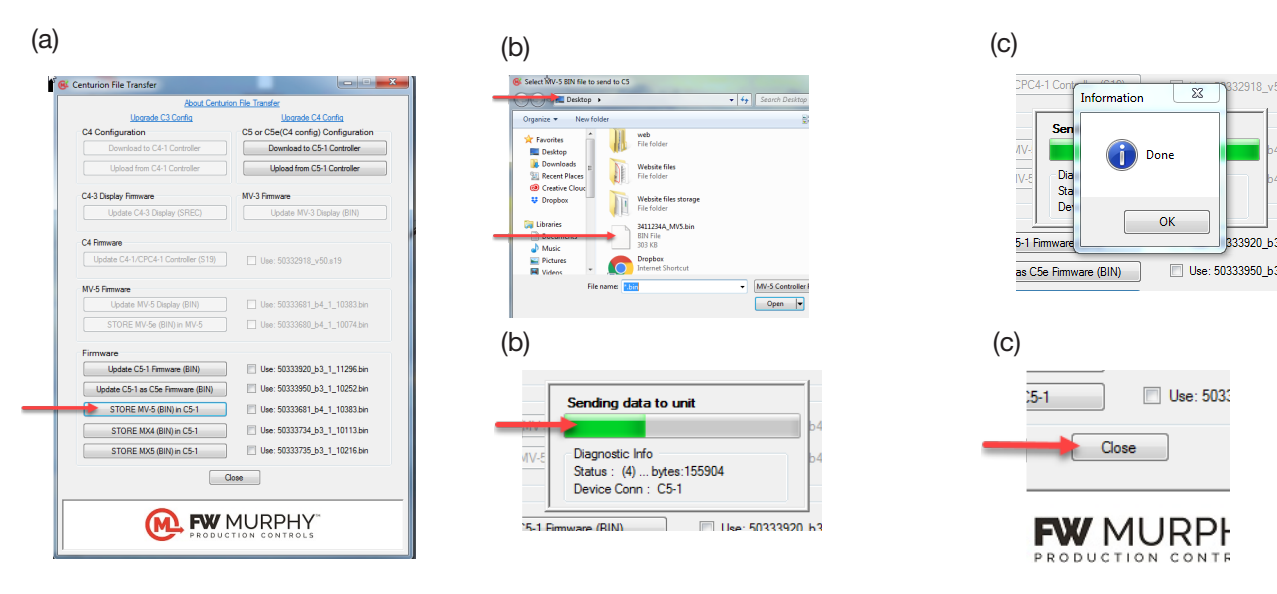

(4) Disconnect the USB Cable.

(5) Turn power OFF on the controller for 5 seconds then turn it back ON.

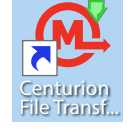

## *Updating MV-5-C Display Firmware When C5-1 is Not Present*

This procedure installs the firmware directly to the display and is only required if instructed by our FW Murphy Technical Support team. FW Murphy will supply the firmware. Simply install the firmware directly to the MV-5-C display. Details are listed below.

(1) Copy/paste the MV-5 Firmware BIN file to your PC desktop for easy access when you download to the display.

(2) Connect the USB Cable to PC and the Display. Remove the USB cap if needed to gain access to the USB port on the back of the display. (The display must be ON.)

 $\mathbb{Z}_{\mathbb{R}}$ 

USB Cable to PC USB Cable to MV-5-C Display

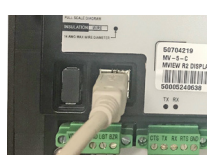

(3) On PC desktop, click on the icon for the Centurion File Transfer Utility. The tool will appear in a pop-up menu.

(a) Under the heading MV-5 Firmware, click on Update MV5 Display (BIN) . Another pop-up appears.

(b) Locate and select the BIN file you saved to your PC desktop. A progress bar will appear in the pop-up menu tool - Sending Data to Unit.

(c) Once the pop-up confirmation Done box opens, Click OK. Click Close to close the transfer tool.

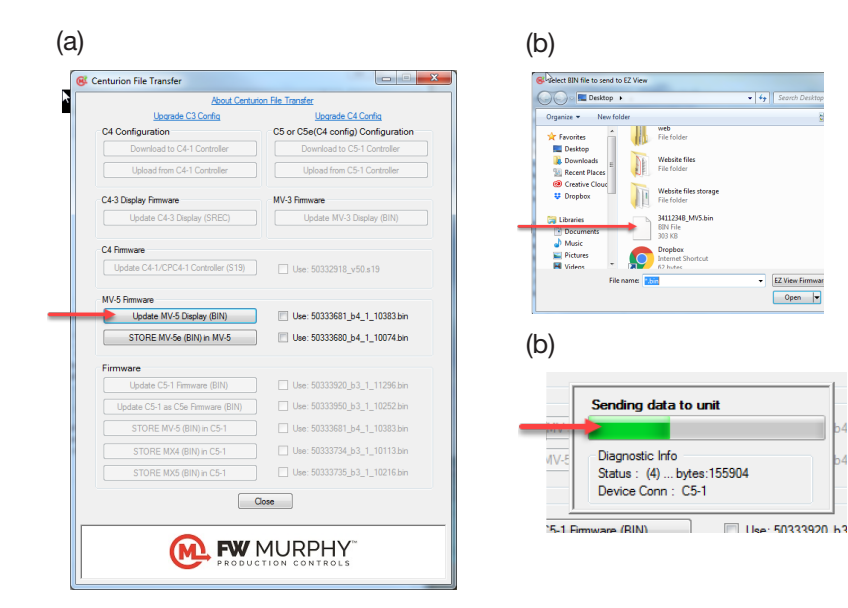

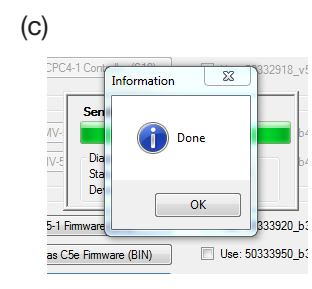

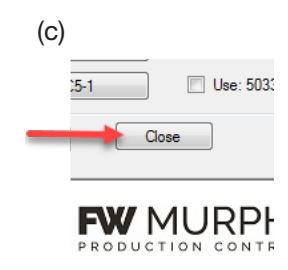

(4) Disconnect the USB Cable.

(5) Turn power OFF on the display for 5 seconds then turn it back ON.

In order to consistently bring you the highest quality, full-featured products, we reserve the right to change our specifications and designs at any time. FW MURPHY product names and the FW MURPHY logo are proprietary trademarks. This document, including textual matter and illustrations, is copyright protected with all rights reserved. (c) 2019 FW MURPHY. A copy of our typical warranty may be viewed or printed by going to www.fwmurphy.com/warranty.

FW MURPHY PRODUCTION CONTROLS SALES, SERVICES & ACCOUNTING **4646 S. HARVARD AVE. TULSA, OK 74135** 

**CONTROL SYSTEMS & SERVICES 105 RANDON DYER ROAD** ROSENBERG, TX 77471

**MANUFACTURING** 5757 FARINON DRIVE SAN ANTONIO, TX 78249 **DOMESTIC SALES & SUPPORT** FW MURPHY PRODUCTS **PHONE: 918 957 1000<br>EMAIL: INFO@FWMURPHY.COM** WWW.FWMURPHY.COM FW MURPHY CONTROL SYSTEMS & SERVICES PHONE: 281 633 4500 EMAIL: CSS-SOLUTIONS@FWMURPHY.COM

**INTERNATIONAL SALES & SUPPORT** CHINA **PHONE: ±86 571 8788 6060** 

**EMAIL: INTERNATIONAL@FWMURPHY.COM LATIN AMERICA & CARIBBEAN** +1918 770 8775 EMAIL: INTERNATIONAL@FWMURPHY.COM SOUTH KOREA

PHONE: +82 70 7951 4100 EMAIL: INTERNATIONAL@FWMURPHY.COM

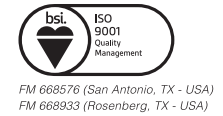

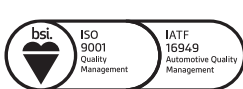

FM 523851 (China) TS 589322 (China)

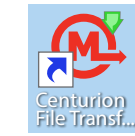

6